# **講座 申込方法**

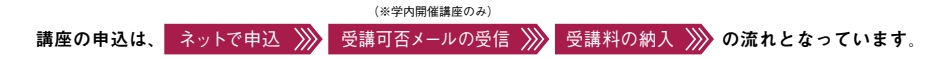

申込には、J-NET求人NAVI(学校求人情報システム)を使用します。

キャリア・アップ講座ホームページの「申込はこちら」からJ-NETへアクセスし、次の手順で行ってください。

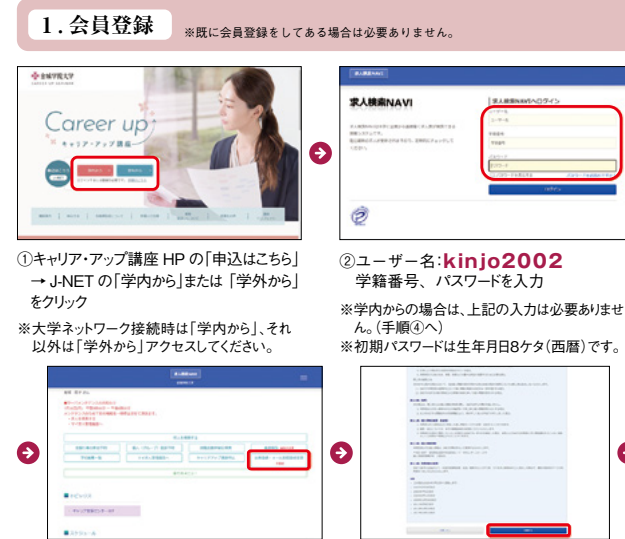

④登録が完了するとトップページに切り替 わります。次はメインメニューの「会員 登録・メール配信登録変更」へお進み ください。 ※会員登録が完了しないと「支援行事の 参加予約」へは進めませんのでご注意 ください

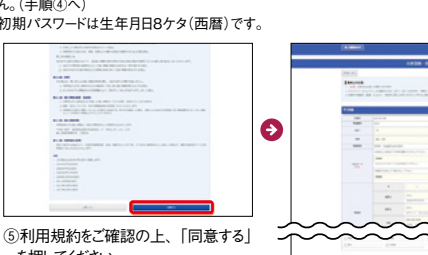

Θ

を押してください

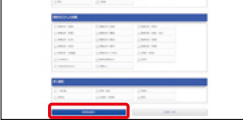

③新しいパスワード、メールアドレス を入力し、登録(初回のみ)

⑥必須事項を入力し、画面最下部の 「登録確認画面へ」をクリック

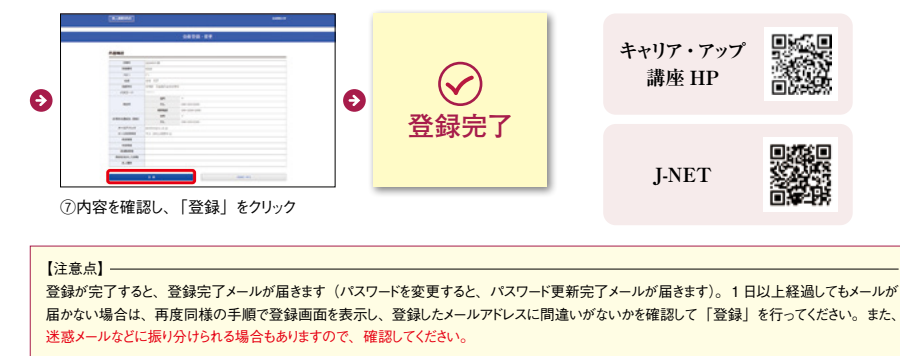

#### 【携帯アドレスを登録される場合】

受信拒否設定などを行っている方は、**@kyujin-navi.com** からのメールを受信できるように設定してください。

## **2. 講座申込 先着順** ※申込期間内でも、定員に達した時点で受付を終了します。

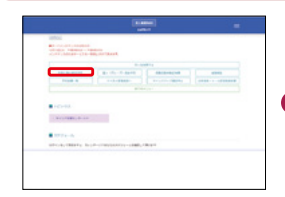

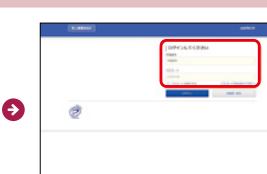

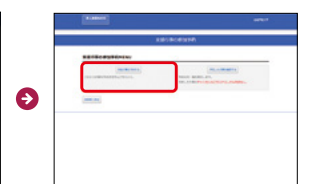

①「支援行事の参加予約」をクリック ②学籍番号・パスワードを入力

(省略される場合もあります)

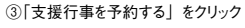

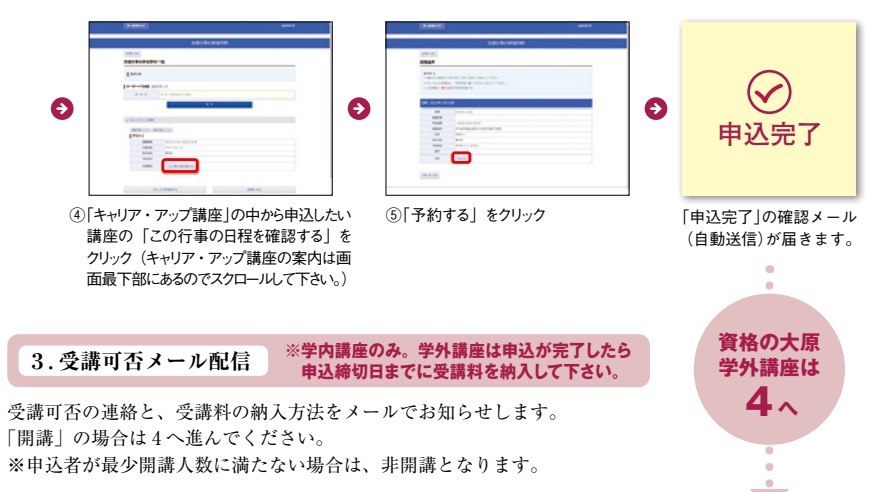

### **4. 受講料の納入**

納入期間内に、大学の口座(ゆうちょ銀行)へ振込をしてください。払込手数料はご負担ください。 ※現金での取扱いは行っていません。

※期間内の振込が難しい場合には、必ずキャリア支援センターまでお知らせ下さい。

#### **振 込 先**

①【金融機関】ゆうちょ銀行 【金融機関コード】9900 【支店名】〇八九(ゼロハチキュウ) 【支店コード】089 【預金種目】当座 ②【口座番号】0024670 ※ゆうちょ銀行から納入の場合 【口座記号・番号】00880-3-0024670 ③【加入者名】金城学院大学

※振込人欄か通信欄に、講座コード(講座名の前に記載の番号)、受講生本人のお名前、学籍番号を入力ください。 例:01 キンジョウハナコ 1987654

```
※複数の講座をお申込みの方は、受講料の合計金額をまとめて納入しても可。その際は、受講する講座全ての講座コード
を入力ください。
```
#### **5. 試験申込**

講座によって試験申込方法が異なりますので、詳しくは各講座ページをご確認下さい。